### トークネッ トークネット光アダプタ接続マニュアル ver1.1

開通工事の際に、回線終端装置(ONU)、トークネット光アダプタ(TOHKnetレンタル品)の設置および試験をおこ ないます。開通試験後に、お客さまの機器をトークネット光アダプタへ接続してください。

#### 基本的な配線構成 1

ONUと光アダプタの接続はTOHKnetでおこないます。

お客さま機器(パソコンや電話機器等)の光アダプタへの接続は、お客さまにておこなってください。

ONU、光アダプタ用のAC100V電源(コンセント)の準備をお願いします。

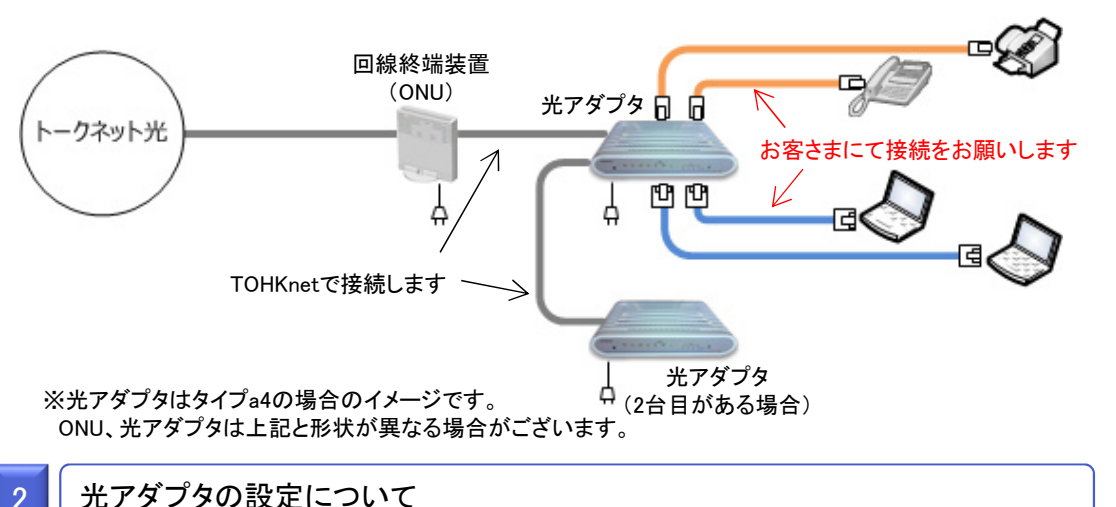

#### ■電話に関する設定

- ・光アダプタの設定は、調査の際にお客さまから聞き取りした内容に従い設定をおこないます。
- ■インターネットに関する設定

・光アダプタの設定は、調査の際にお客さまから聞き取りした内容に従い設定をおこないます。 ただし、お客さまよりご要望がなかった場合、DHCPを利用する設定をおこないます。

#### ※注意事項

・サービス利用開始以後、トークネット光アダプタの設定変更はお客さまにて実施することができません。 ・トークネット光アダプタの設定変更をご要望の際は、当社にて有料で承ります。

# 3 お客さま機器の接続方法

電話機、ファックス機、電話交換機等を、光アダプタの電話ポートへ電話線で接続してください。電話ポートの ポート名は、光アダプタのタイプによって異なります。以下の接続図をご覧ください。

パソコンやルーター等を光アダプタのLANポートへLANケーブルで接続してください。

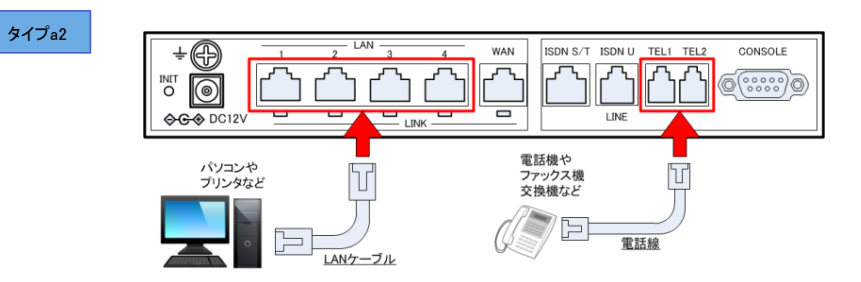

電話ポート(TEL1~2): 電話機、ファックス機を電話線で接続してください。 LANポート(LAN1~4): パソコンをLANケーブルで接続してください。(インターネットの接続口となります。)

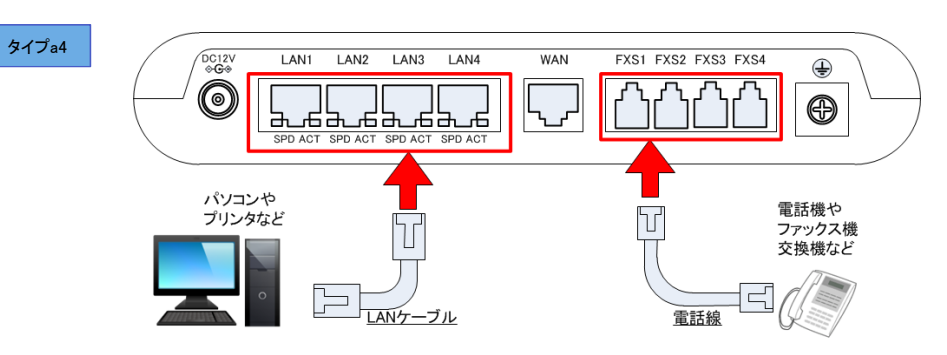

電話ポート(FXS1~4):交換機、電話機、FAX機を電話線で接続してください。 LANポート(LAN1~4):パソコンをLANケーブルで接続してください。(インターネットの接続口となります。)

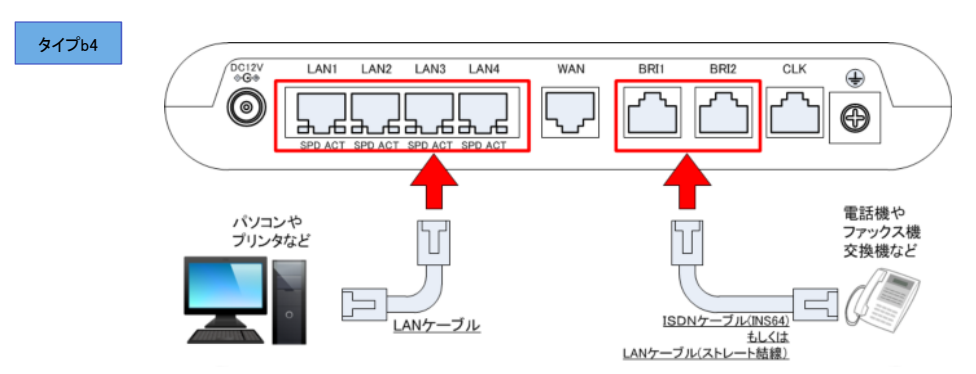

電話ポート(BRI1~2):交換機、電話機、FAX機をISDNケーブルで接続してください。 LANポート(LAN1~4):パソコンをLANケーブルで接続してください。(インターネットの接続口となります。)

# 4 パソコンのIPアドレス設定(Windows10の場合)

①画面左下の「スタート」ボタンを左クリックし、 「歯車マーク」を左クリックします。 ②「ネットワークとインターネット」を左クリックします。

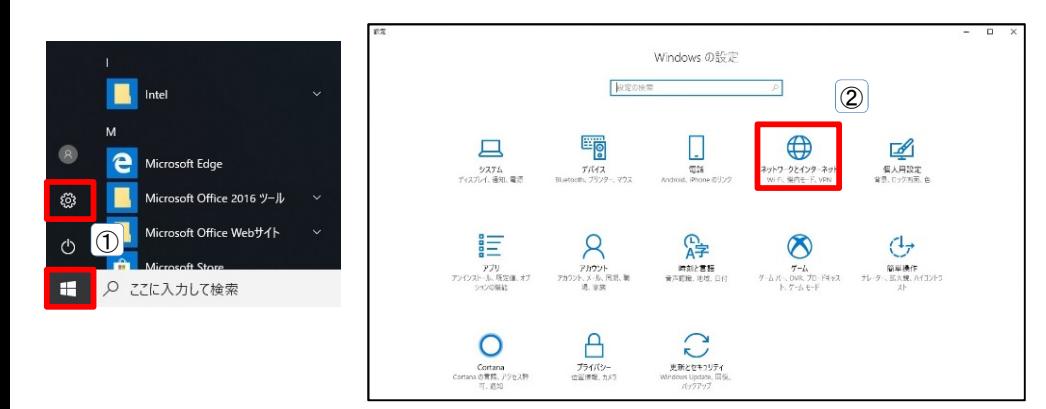

### ③「アダプターのオプションを変更」を左クリックします。

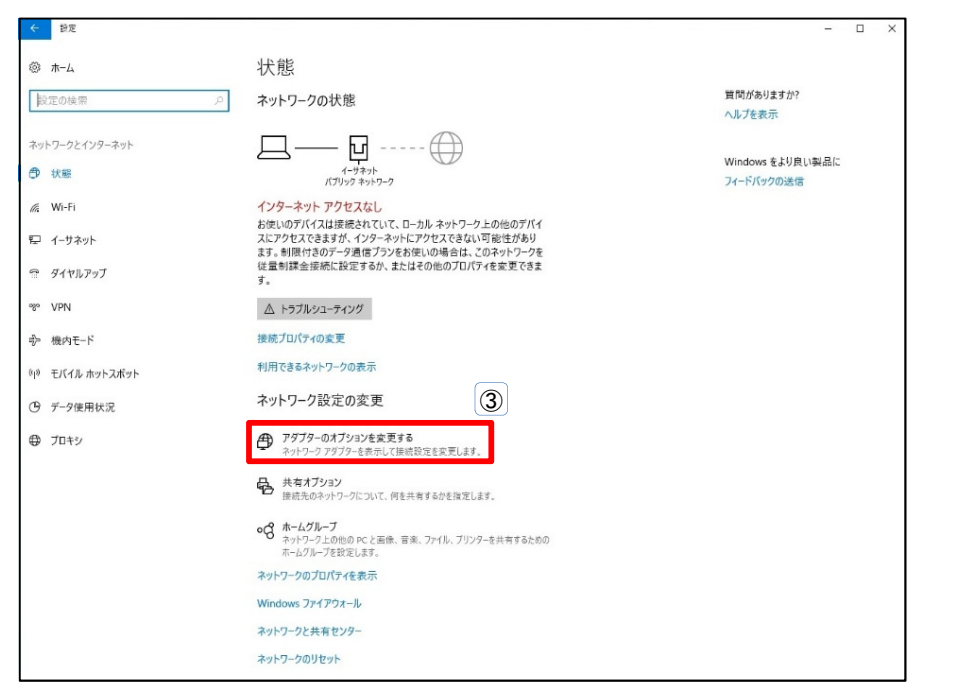

④「イーサネット」を右クリックし、「プロパティ」を左クリックします。 ⑤「インターネットプロトコルバージョン4(TCP/IPv4)」を左クリックし、「プロパティ」を左クリックします。

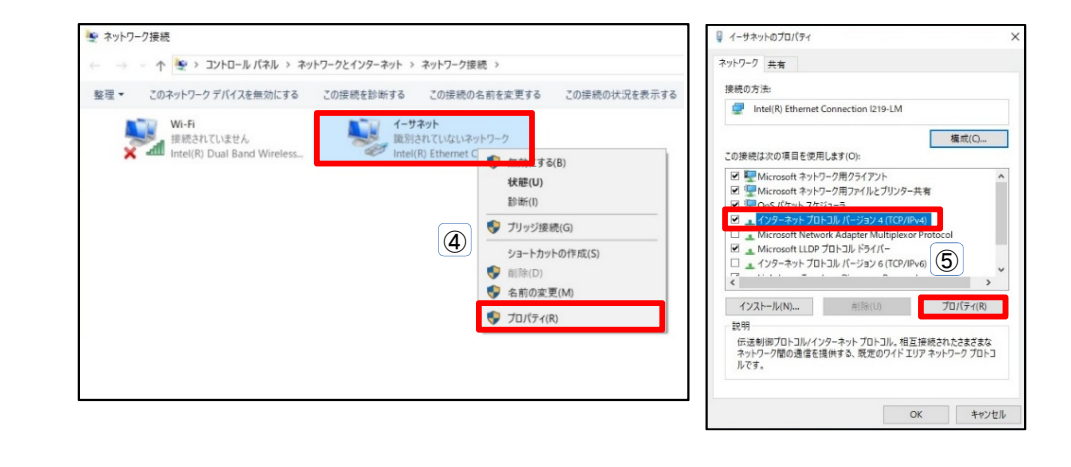

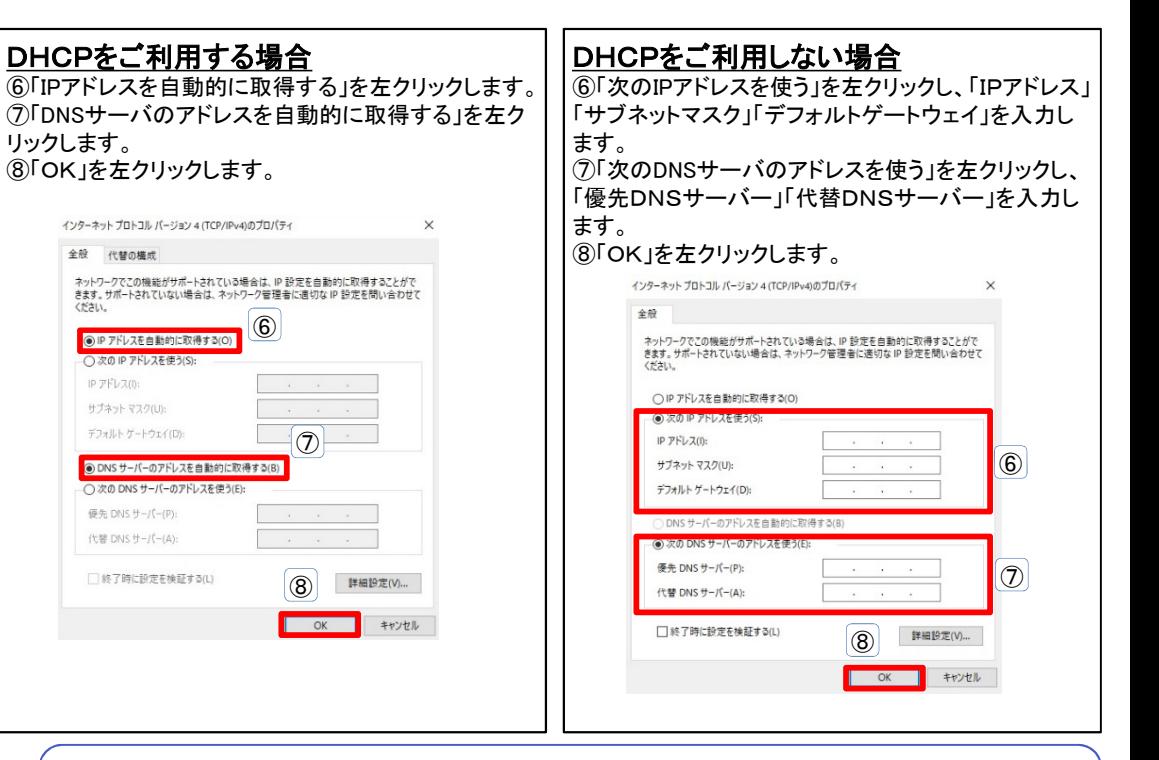

・トークネット光ホームページ(http://www.tohknet.co.jp/t-hikari)にも各種資料を掲載しておりますので ご活用ください。

・本マニュアルは予告なく変更することがあります。

①画面左上の「スタート」ボタンを左クリックし、 「システム環境設定」を左クリックします。 ②「ネットワーク」を左クリックします。

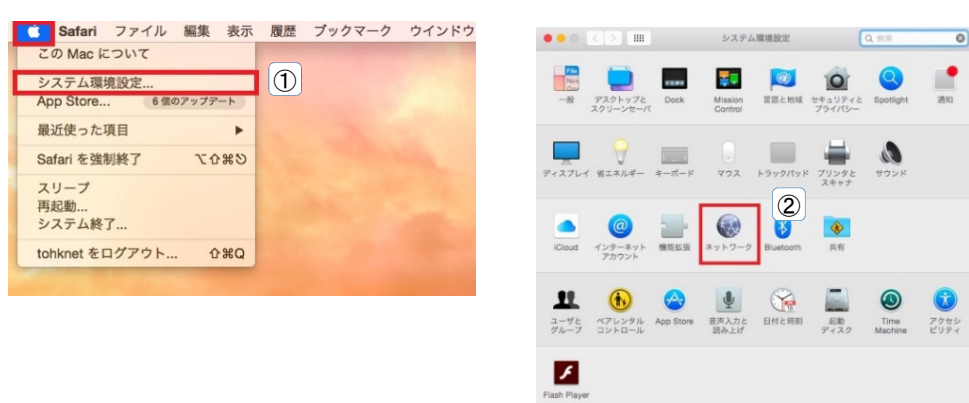

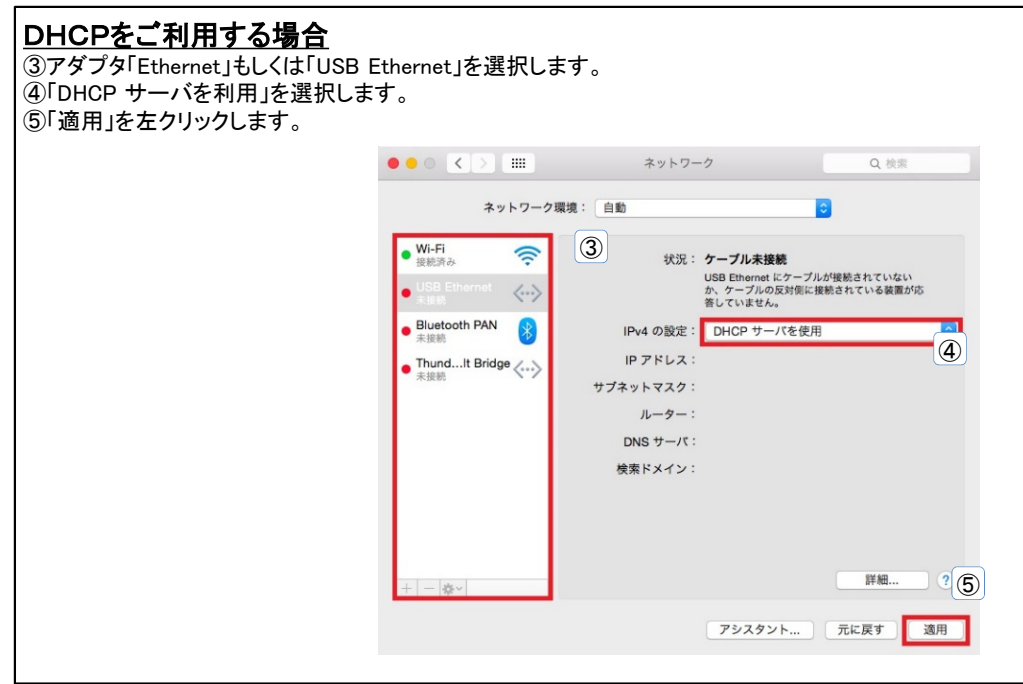

### DHCPをご利用しない場合

 $\overline{\phantom{a}}$ 

③アダプタ「Ethernet」もしくは「USB Ethernet」を選択します。 ④「手入力」を選択し、「IPアドレス」「サブネットマスク」「ルータ(デフォルトゲートウェイ)」を入力します。 ⑤「詳細...」を左クリックします。 ⑥「DNS」を選択し、「+」を左クリックし「DNSサーバのアドレス」を入力します。 ⑦「OK」を左クリックします。 ⑧「適用」を左クリックします。

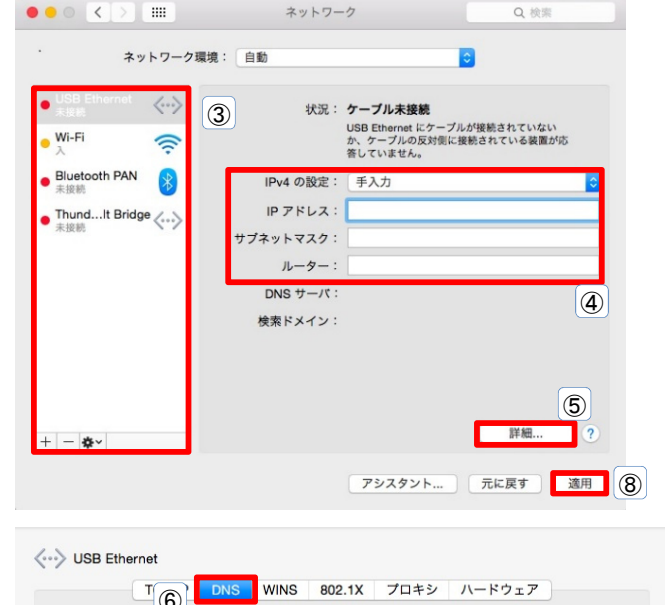

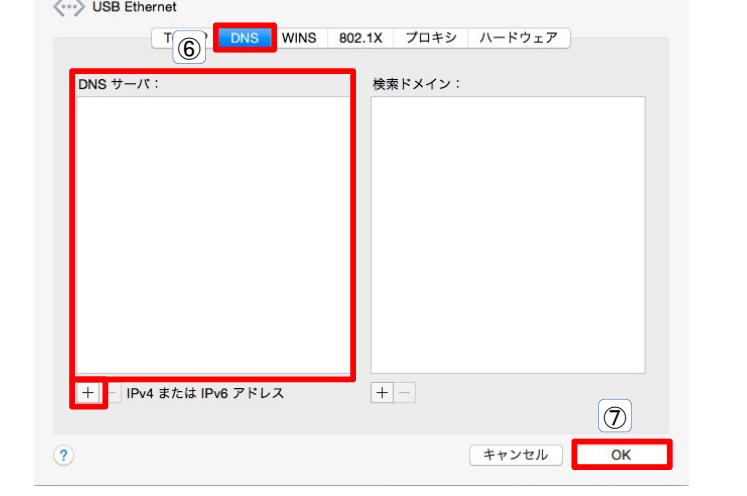

・トークネット光ホームページ(http://www.tohknet.co.jp/t-hikari)にも各種資料を掲載しておりますので ご活用ください。

・本マニュアルは予告なく変更することがあります。